## **SCANNER DRIVER INSTALLATION FOR MAC OPERATING SYSTEM**

## **Purpose: These procedures provide instruction for RDC customer on how to do the scanner installation on a MAC OS**

**Note:** Ensure the scanner is not plugged into the usb port & you must be logged in to Mac as an Administrator to perform the installation steps.

Merchants using Mac workstations only: Complete steps 1 through 11 (step 10 is optional) to install the RangerRemote for MAC. **FYI: You can only use the Safari browser on a MAC.**

- 1. The RangerRemote for MAC is on our Bank Website: https://www.hometownbanks.com: click on Business; click on Remote Deposit Information under Resource Center; click on Download Scanner Drivers; click on "Download" next to **FiservRangerForMac\_v2.2.1.6.dmg.zip** if you're using operating systems such as 10.13: High Sierra- 2017, 10.12: Sierra- 2016, 10.14: Mojave- 2018; click on **FiservRangerForMac\_v2.2.0.9.zip** if you're using older operating systems such as 10.11: El Capitan- 2015, 10.10: Yosemite- 2014, 10.9: Mavericks- 2013, 10.8: Mountain Lion- 2012 & 10.7: Lion- 2011. You'll then be asked "Do you want to open or save "name of application". Open or save file & download.
- 2. Once the .dmg.zip file is downloaded, the file automatically unzips in the **Downloads Folder**.

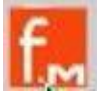

- 3. Click on the file located in the Downloads folder.
- 4. Double Click the **FiservRangerForMac** icon from your desktop. This will open the volume window in Finder.
- 5. Right click the RangerInstaller icon and select the Open option from the selection.
	- a. **Note:** Right click is the same as control clicking with a single button mouse. It is very important to not double click the RangerInstaller as you will bypass the Mac's Security Gatekeeper settings by control clicking. Bypass any Gatekeeper security by clicking Open.
- 6. Proceed through the installation steps by selecting **Continue**.

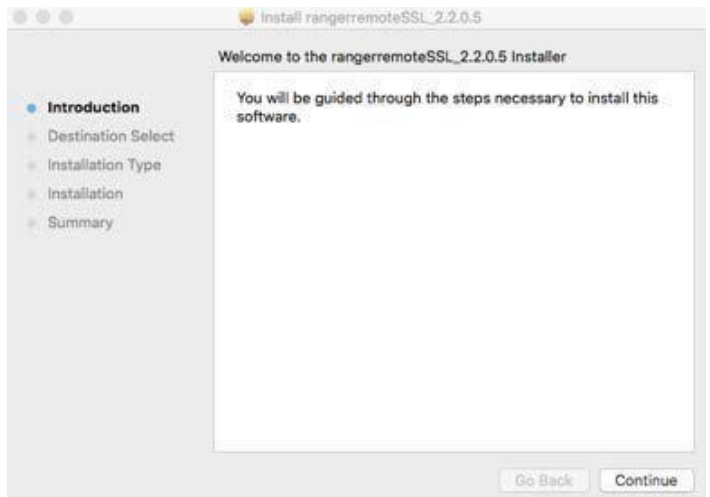

7. Select **Install**.

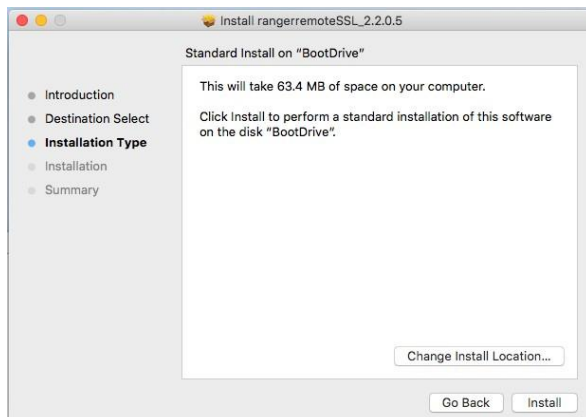

8. Customer will need to enter in the Administrator Apple **User Name** and **Password**.

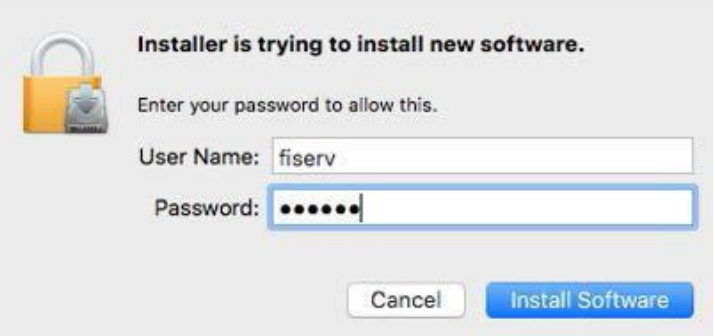

9. Select **Close** to complete and close the installer.

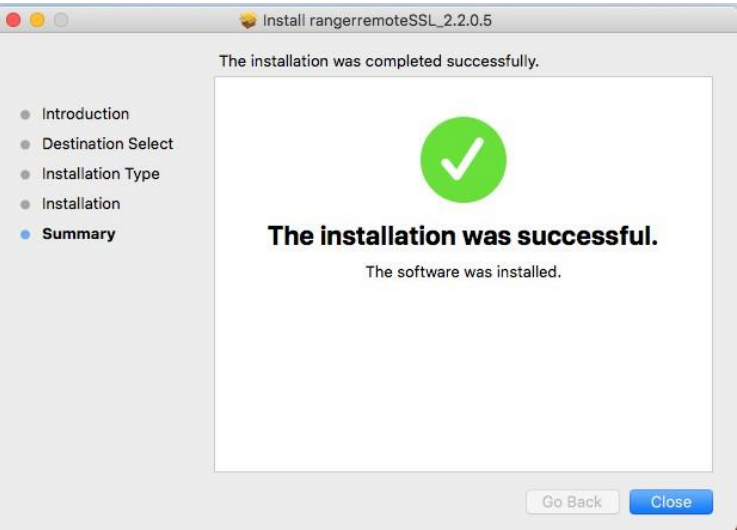

- 10. To test connectivity to scanner hardware on the MAC, use the Silver Bullet Demo Application.
	- a. On the clients MAC, use the Finder to display Applications.
	- b. Locate the Silver Bullet folder.
	- c. Find the Demo folder under Silver Bullet and you will see "RangeImageFromBase64.html".
- d. Double click on that .html link and the Ranger WebSocket Sample Page displays.
- 11. Click "Ranger Startup". If success, it will display "Ranger Started" at the top of the page.

If you're having any trouble or need any assistance with the installation process, please contact the **Business Services Department** at 309-284-1293 o[r businessservices@mortonbank.com](mailto:businessservices@mortonbank.com)